# eLux Recovery Procedures

# **Short Guide**

Date 2023-05-17

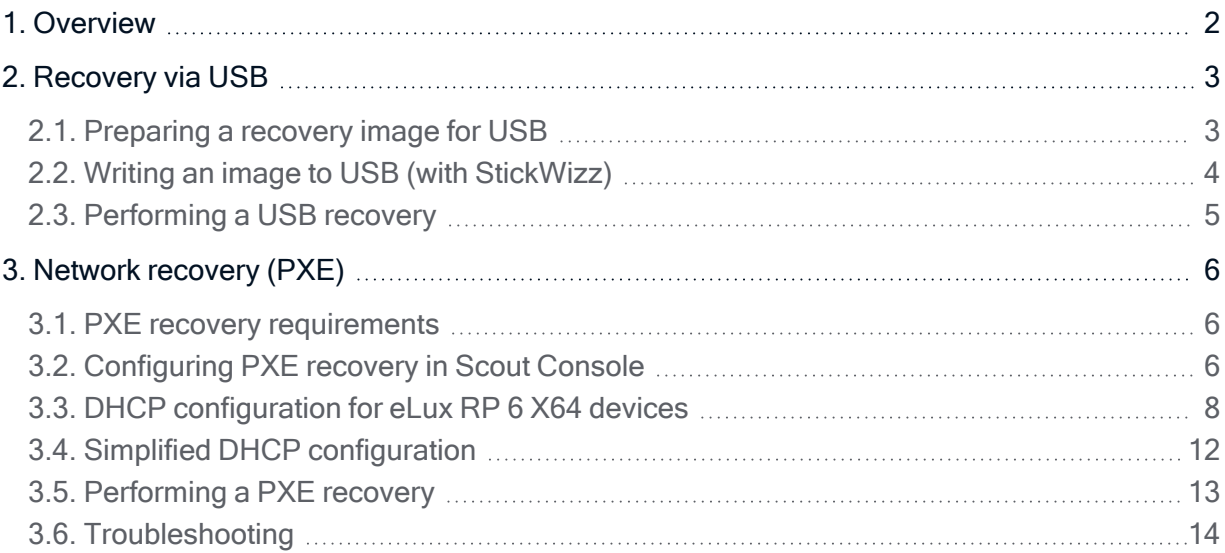

#### © 2023 Unicon GmbH

This document is copyrighted. All rights reserved. No part of this document may be reproduced or transmitted in any form or by any means, without our express consent. Information in this document is subject to change without notice. We disclaim all liability regarding correctness, completeness and topicality of the information contained herein and any errors or damage resulting from the information provided.

eLux® and Scout Enterprise Management Suite® are registered trademarks of Unicon GmbH in the European Union, GB and the United States. ScoutaaS<sup>®</sup> is a registered trademark of Unicon GmbH in the European Union, GB, the USA and Japan.

All other product names are registered trademarks of their relevant owners.

### <span id="page-1-0"></span>1. Overview

A recovery installation allows you to install the eLux operating system on a device's flash memory and/or to reset the device to the initial state.

In the following cases a recovery installation can be suitable:

- $\blacksquare$  The client does not boot any more (=> restore)
- $\blacksquare$  The flash memory of the client does not provide an image/is empty
- $\blacksquare$  The local device password was lost
- $\blacksquare$  The operating system on the flash memory shall be replaced by eLux
- $\blacksquare$  A factory reset of the image on the flash memory is required
- $\blacksquare$  Migration to a later eLux version (alternatively see the **Migration** short guide)
- If critical feature-packages (.  $fpm$ ) in the Base OS are updated, the client requires a recovery installation before an update can be performed.

#### **Note**

A recovery installation will overwrite all data on the storage medium and install the eLux software. It cannot be undone.

A recovery installation can be performed in two different ways:

- $\blacksquare$  via USB stick if the client hardware supports booting from USB mass storage devices
- $\blacksquare$  via network if the client's network adapter supports PXE

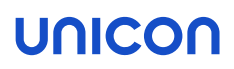

### <span id="page-2-0"></span>2. Recovery via USB

On our portal [myelux.com](https://myelux.unicon.com/), you can download eLux USB Stick images for all supported eLux versions. By using the tool included in the  $.$  zip file, transfer the image file to a USB stick and create an eLux recovery stick which you can use for installing eLux on your devices.

To recover your individual firmware image, export your image and the defined software packages in ELIAS via the Stickwizz option and create a USB stick with it. For further information, see [Exporting](elias18_idf_export.htm) an [image](elias18_idf_export.htm) in the ELIAS 18 guide.

For further information on creating an individual USB recovery stick in the legacy ELIAS, see [USB](elias_USBrecovery.htm)[recovery](elias_USBrecovery.htm) stick in the ELIAS guide.

#### <span id="page-2-1"></span>2.1. Preparing a recovery image for USB

**Requires** PC running Windows 10 or later versions

#### eLux USB Stick Image

- 1. From our portal [myelux.com](https://myelux.unicon.com/), under eLux USB Stick Images, download the package for the required eLux version.
- 2. Unpack the downloaded . zip file.

The eLux USB Stick image is available as <sup>a</sup> *.dd* file in <sup>a</sup> directory on your PC, along with the *StickWizz.exe* program (and <sup>a</sup> describing text file with check sum).

#### Individual Image

- 1. Provide your individual image on your PC. The image can be one of the following:
	- . stw file that has been exported from ELIAS 18 via the Stickwizz option For further information, see [Exporting](elias18_idf_export.htm) an image in the ELIAS 18 guide
	- . stw file that has been created via Create StickWizz image in the legacy ELIAS For further information, see Creating a StickWizz file as [installation](elias_stw_create.htm) base in the ELIAS guide
	- $\bullet$  . dd file that has been created as a disk image via Create USB stick in the legacy ELIAS For further information, see Creating USB [recovery](elias_USB_create.htm) stick in the ELIAS guide
- 2. From our portal [myelux.com](https://myelux.unicon.com/), under Tools, download the StickWizz program, and then unpack the .zip file on your PC.

Your individual image is available as <sup>a</sup> *.stw* or *.dd* file in <sup>a</sup> directory on your PC, along with the *StickWizz.exe* program. Continue with "Writing an image to USB (with [StickWizz\)"](#page-3-0) on the next [page](#page-3-0).

#### <span id="page-3-0"></span>2.2. Writing an image to USB (with StickWizz)

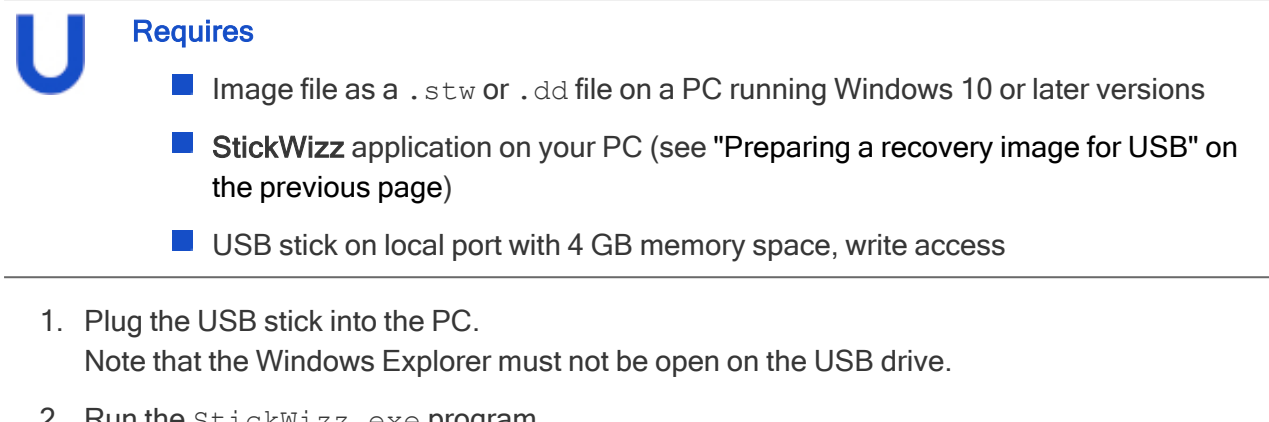

2. Run the StickWizz.exe program.

The language depends on the Windows display language selected. The checksum is calculated and compared to the one provided.

- 3. Check whether the appropriate source under Image file (1) and the appropriate destination under Device (3) are selected.
- 4. Click Write (7).

The image is written to the USB stick. A message confirms the successful completion.

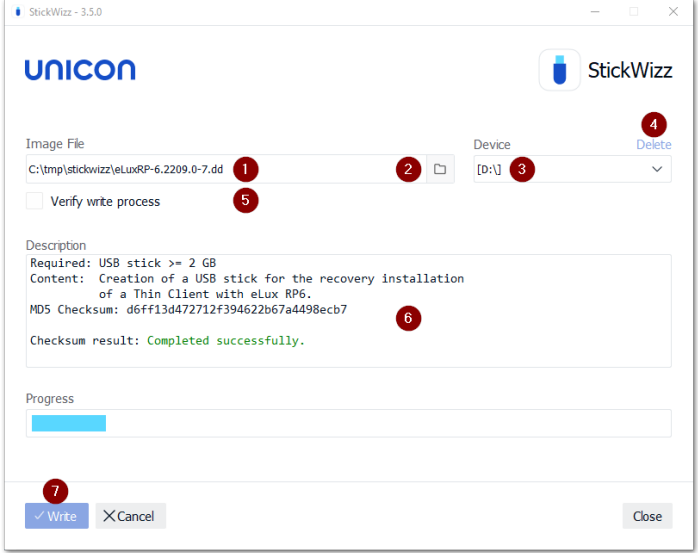

- 1 After StickWizz is started, it shows a .stw or .dd file located in the same directory.
- 2 Browse to select your image file from another directory, if required.
- 3 Device /drive, on which a USB stick is connected

Choose a different drive if required.

- 4 Delete all data from the selected device (before writing the image)
- 5 During the write process, each written data packet will be compared to the source.
- 6 As soon as StickWizz opens with the specified file, the checksum is calculated and displayed.
- 7 Start writing

### unicon

#### <span id="page-4-0"></span>2.3. Performing a USB recovery

#### **Requires**

- **PC, mobile device or other client device providing a boot option from USB HDD**
- $\blacksquare$  4 GB (2 GB for limited functionality) memory space on the flash memory / hard disk
- 1. Configure the BIOS of your device for boot from USB.
- 2. Connect the USB stick to a USB port and boot the device.
- 3. To call the boot menu, during the boot process, press F12 or the relevant key specified by the supplier.
- 4. On the eLux boot menu, select the Install eLux XX option.

Important During the installation process, all data and the entire operating system are deleted from the hard disk (system recovery). All eLux and Management license information is kept as is.

After the installation is completed, the client restarts. Depending on the network configuration, the device is automatically assigned to <sup>a</sup> Scout Server via DHCP or DNS, or the First Configuration Wizard starts.

### <span id="page-5-0"></span>3. Network recovery (PXE)

The PXE network protocol (Preboot Execution Environment) enables devices to boot via LAN. The devices do not need a bootable storage medium but their BIOS must support PXE.

The PXE code in the BIOS of the network adapter allows the devices to communicate with the DHCP and TFTP server. From the DHCP server, the client receives the IP configuration. The TFTP server provides the boot file. The boot file calls the core installer which installs a minimal system, formats the flash memory and prepares the installation of the eLux operating system from the web server.

With the Recovery service of the Scout Enterprise Management Suite, a TFTP server and the required functions are installed. The Recovery service is included in the standard installation.

#### <span id="page-5-1"></span>3.1. PXE recovery requirements

- $\blacksquare$  The relevant devices are provided with a PXE-capable BIOS and a LAN connection. For UEFI devices, a PXE recovery can be used with Scout Enterprise Management Suite 15.4 and eLux RP 6.4 and later versions.
- Scout Enterprise Management Suite including the Recovery service (included in standard installation)
- $\blacksquare$  eLux software container for the relevant eLux version, installed on a HTTP or FTP server
- **DHCP server (included in Microsoft Windows Server operating system)**

The TFTP server is installed and registered as a service by the Scout Enterprise Management Suite. Make sure that there is no other TFTP server running on the system.

#### <span id="page-5-2"></span>3.2. Configuring PXE recovery in Scout Console

- 1. In the Scout Console, click Options > Recovery settings.
- 2. Edit the following fields:

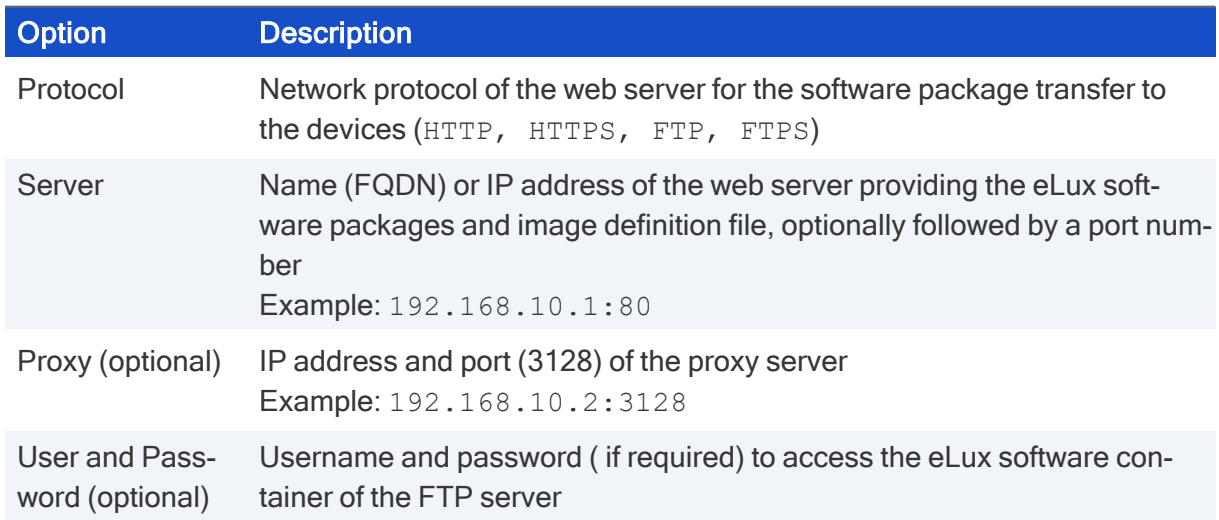

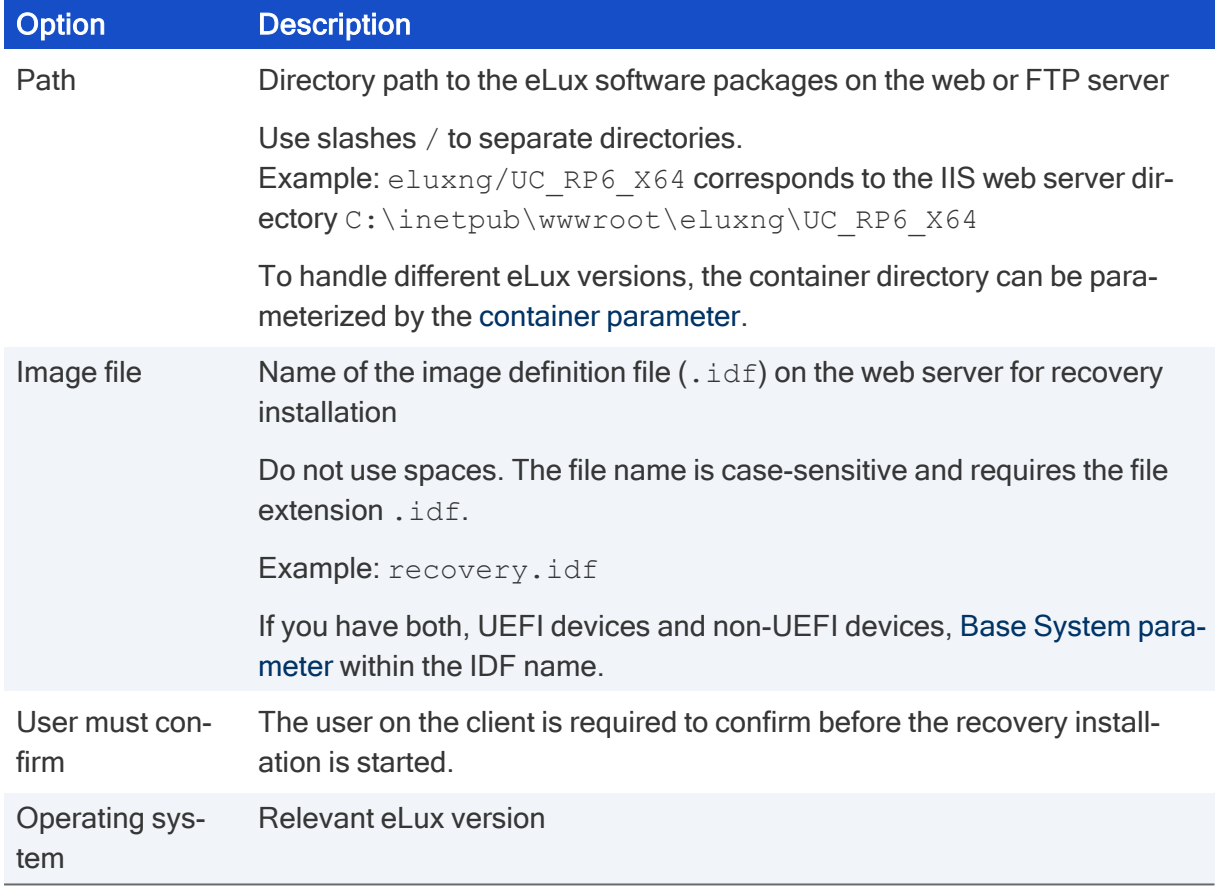

3. Confirm with OK.

#### <span id="page-7-0"></span>3.3. DHCP configuration for eLux RP 6 X64 devices

**Requires** Windows Server 2012 or later

A network recovery for eLux RP 6 X64 devices (UEFI and non-UEFI) requires that individual vendor classes for UEFI and non-UEFI devices are defined on the DHCP server. With suitably defined DHCP policies, the relevant boot file can then be set as a DHCP option for each device class.

#### Creating user-defined vendor classes

- 1. Open the DHCP manager with administrator rights.
- 2. Select the relevant DHCP server, and then click **Action > Define...** Alternatively, use the context menu:

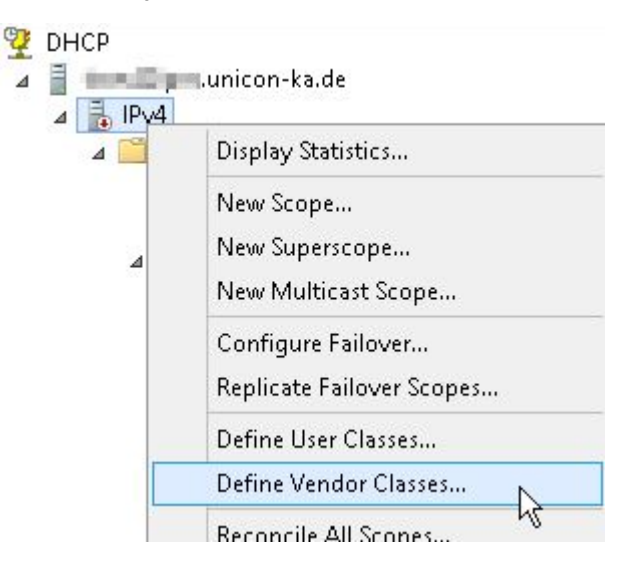

3. Click Add... to create a new class for the non-UEFI devices specifying the following options:

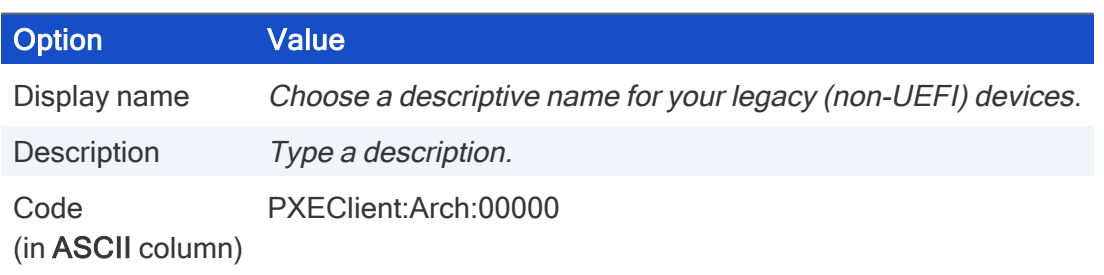

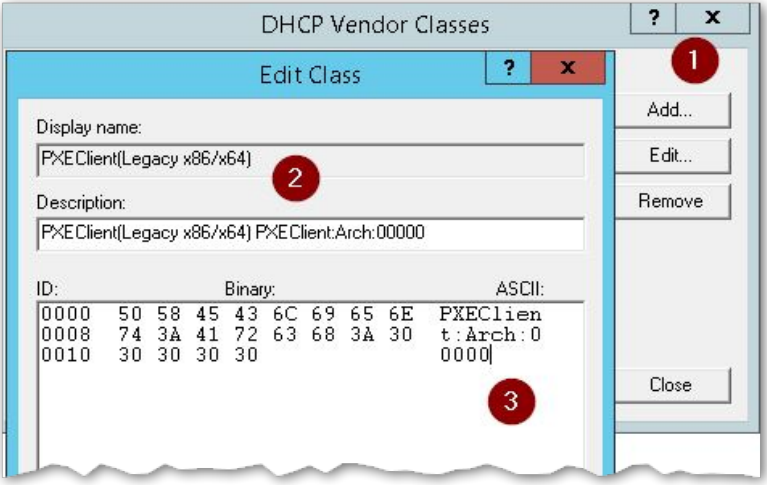

4. Click Add... to create a new class for the UEFI devices specifying the following options:

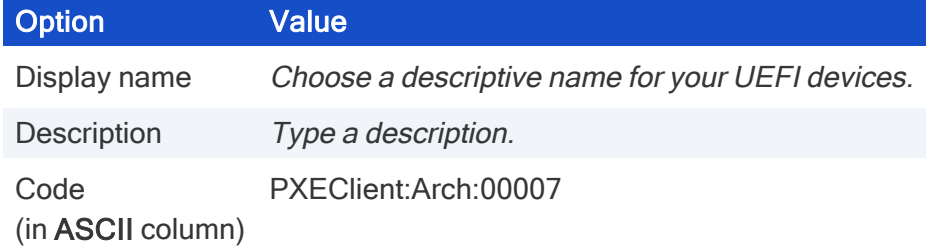

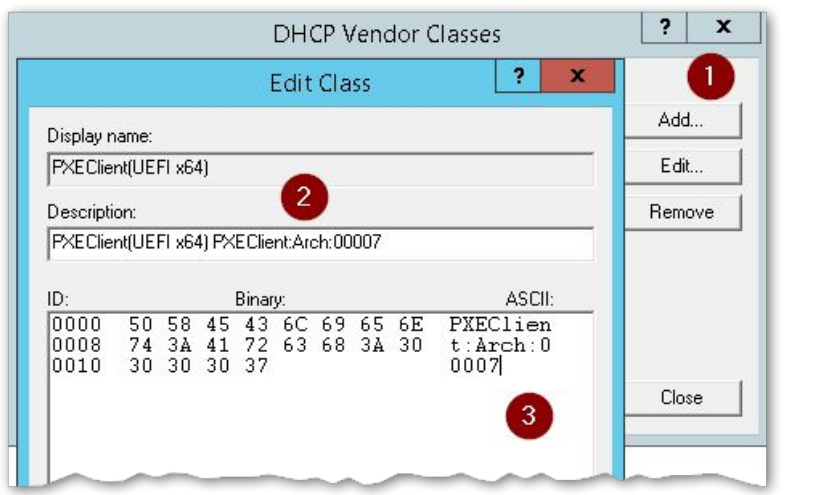

#### 3.3.1. Defining a DHCP policy for UEFI devices

After you have created an individual vendor class in DHCP Manager for your DHCP server, you now create a DHCP policy for that device class.

1. For the relevant scope, on the context menu, select New policy...

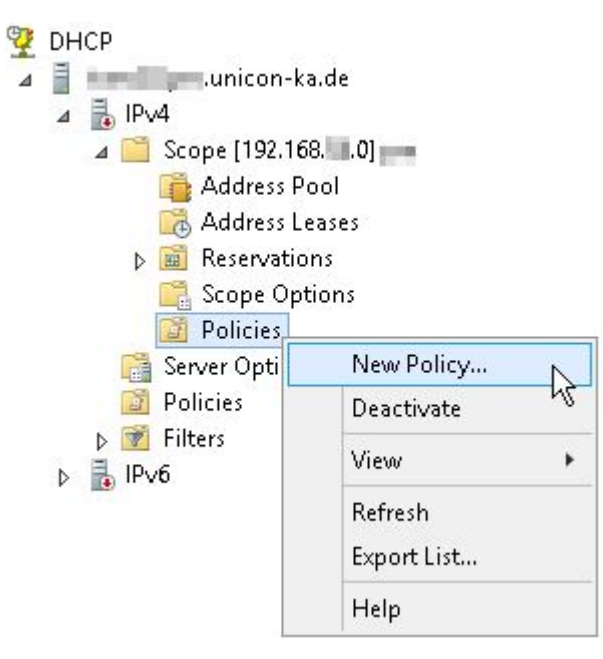

2. Type a descriptive name and description for the UEFI policy.

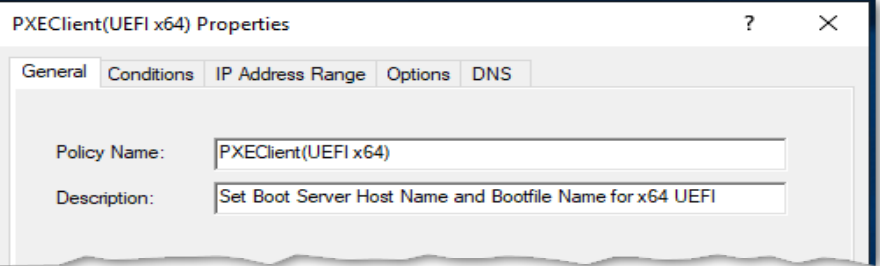

3. On the Conditions tab, create a condition for the UEFI devices:

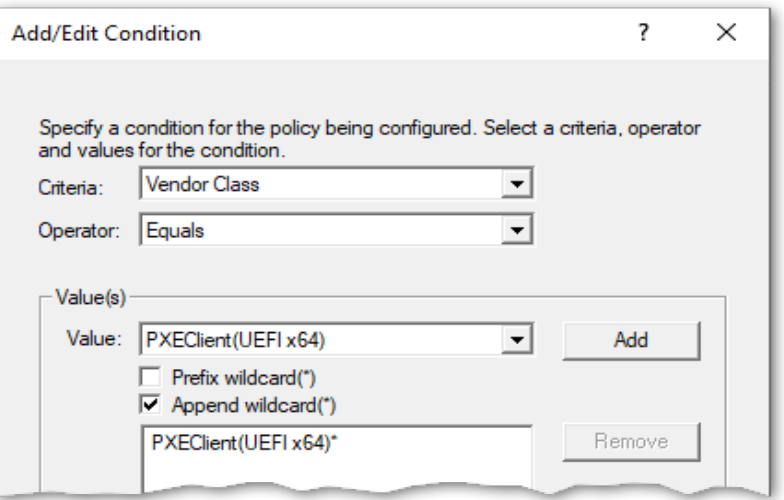

4. On the Options tab, define the standard options 66 and 67.

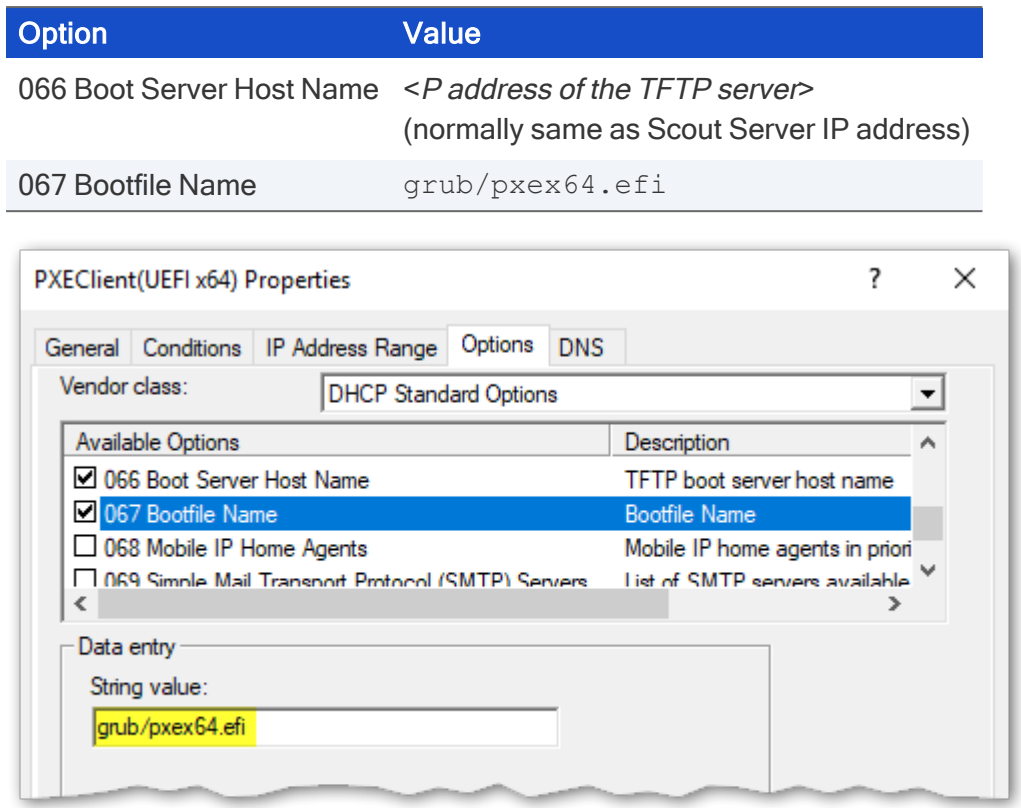

#### 3.3.2. Defining a DHCP policy for non-UEFI devices

After you have created an individual vendor class in DHCP Manager for your DHCP server, you now create a DHCP policy for that device class.

- 1. For the relevant scope, on the context menu, select New policy...
- 2. Type a descriptive name and description for the non-UEFI policy.

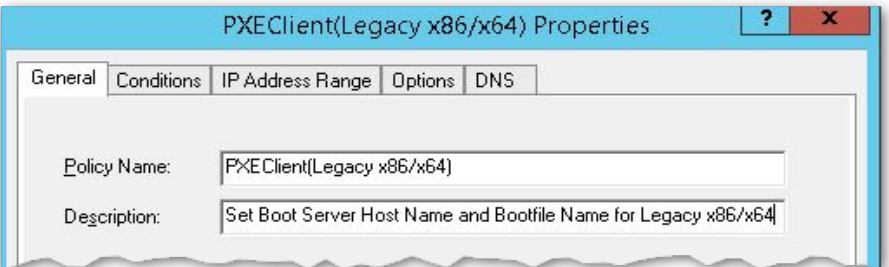

3. On the Conditions tab, create a condition for the non-UEFI devices:

<span id="page-11-1"></span>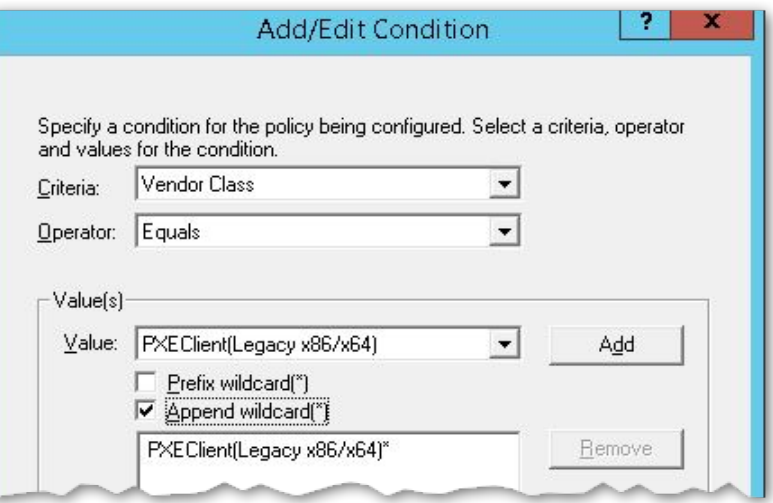

4. On the Options tab, define the standard options 66 and 67.

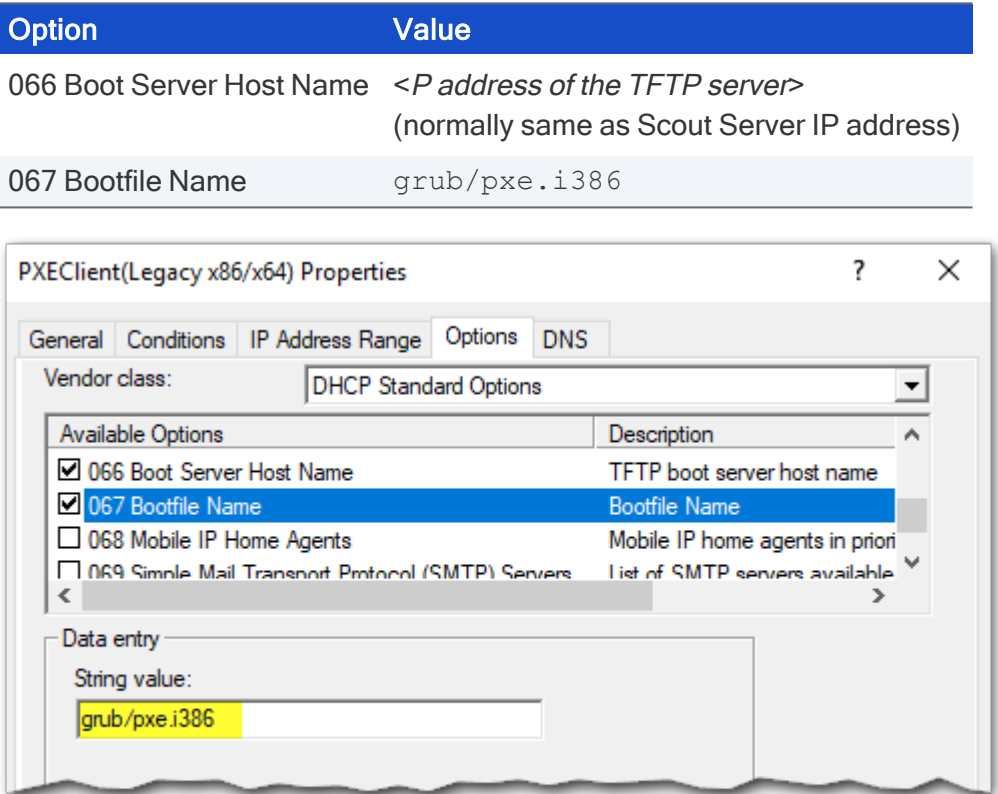

#### <span id="page-11-0"></span>3.4. Simplified DHCP configuration

– only for homogeneous environment: Only UEFI devices or only non-UEFI devices –

#### **Note**

If you are using eLux RP 6 X64 devices with and without UEFI, you will need DHCP policies to select the relevant boot file. For further information, see "DHCP [configuration](#page-7-0) for eLux RP 6 X64 [devices"](#page-7-0) on page 8.

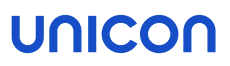

Next to selecting DHCP options for the router, DNS server and domain name which are already required for eLux, for a PXE recovery installation, you need to define the boot server and boot file as DHCP options.

- 1. Open the DHCP manager as administrator.
- 2. For the relevant DHCP server, select either the Server options, the Scope Options or the Reservations for individual devices, and then click Action > Configure Options... > General.
- 3. Edit the following DHCP options:

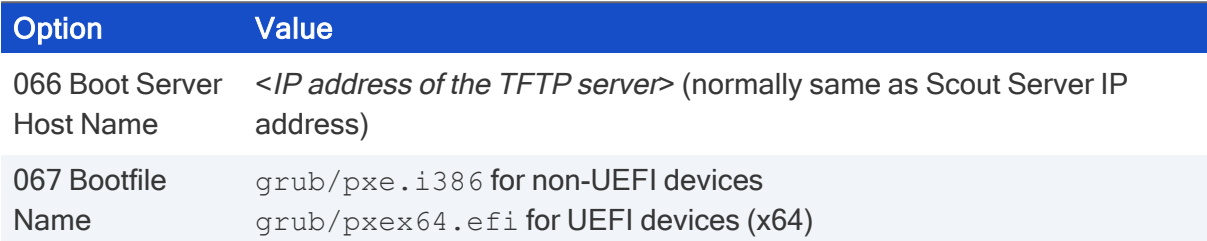

4. Confirm with OK..

#### <span id="page-12-0"></span>3.5. Performing a PXE recovery

The recovery installation is initiated by the client. The client is required to use the boot medium LAN and, depending on the hardware, must be configured accordingly.

 $\blacktriangleright$  Turn the device on and then, on the boot menu, select the boot medium option LAN.

or

If the boot menu does not provide boot medium options, in the BIOS, configure the First boot device to LAN and then restart the device.

After the core installer has prepared the system, the software packages are transferred from the web server and are installed. After the installation is completed, the client restarts. Depending on the network configuration, the device is automatically assigned to <sup>a</sup> Scout Server via DHCP or DNS, or the First Configuration Wizard starts.

#### <span id="page-13-0"></span>3.6. Troubleshooting

Consulting the server log files helps you analyze problems with the recovery installation:

- If the time.log to be found in Documents\UniCon\Scout\Recovery
- DHCP server log file

While the software packages are installed, a progress bar is shown on the screen. To switch from graphic mode to test mode, press STRG+ALT+ F4 to read texts or any error messages.

For problems and error messages, see the following table.

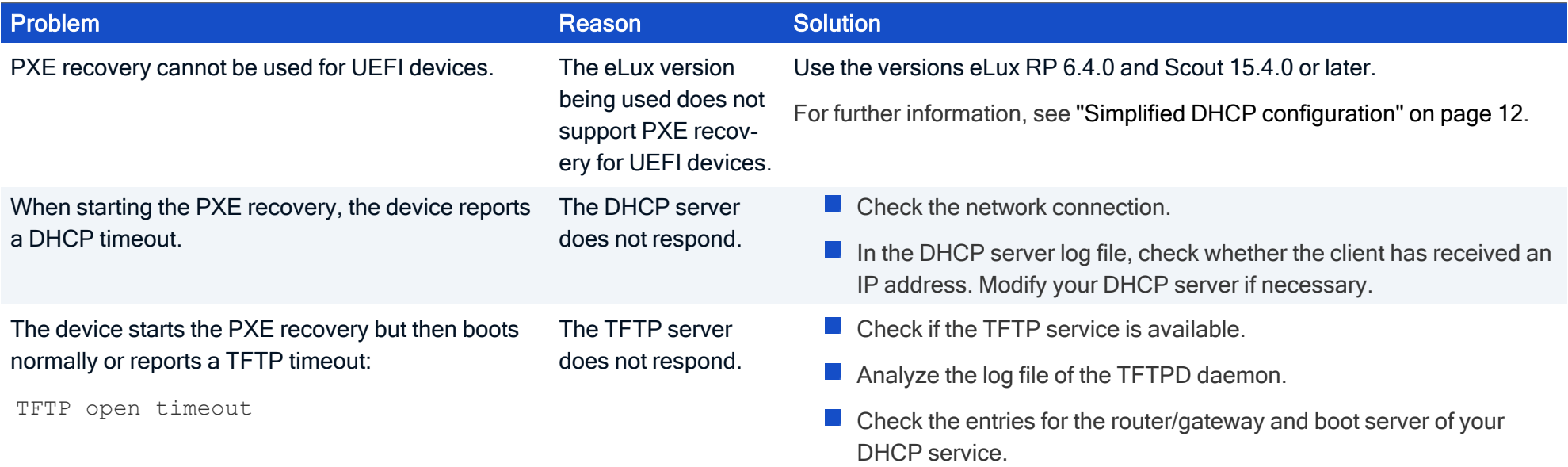

![](_page_14_Picture_504.jpeg)